# Immun Aqua-Doc

Ein persönlicher Teleprogramm-Komplex zur Stärkung, Impfausleitung und Prophylaxe des Organismus auf mehreren Ebenen.

# Gebrauchsanweisung zur Durchführung individueller Analyse

Zur Erstellung der Heil-Programme wird eine Statistik Ihres aktuellen Zustandes benötigt. Die Analyse führen Sie mithilfe des Diagnostik-Programms durch.

### *Wichtiger Hinweis:*

*Das Diagnostik-Programm ist nur mit Betriebssystem Windows kompatibel.*

Folgend finden Sie einen Download-Link für das obengenannte Programm. In dieser Gebrauchsanweisung wird dargelegt, wie Sie das Programm herunterladen, installieren und bedienen können, um im Anschluss die, für die Auswertung notwendige Statistik zu erstellen und an uns zu senden.

## **Beachten Sie folgende Schritte:**

1. Öffnen Sie diesen Link in Ihrem Browser (Google Chrom, Mozilla Firefox): <https://www.dropbox.com/sh/ctsh70nzqw3jexh/AAA4DR2SfXxNeQb-LYIS4a17a?dl=0>

- 2. Klicken Sie bitte auf **Setup5.exe** und dann auf **Herunterladen**.
- 3. Es erscheint folgendes Fenster (Abb. 1). Speichern Sie die Datei **Setup5.exe** auf Ihrem Computer.

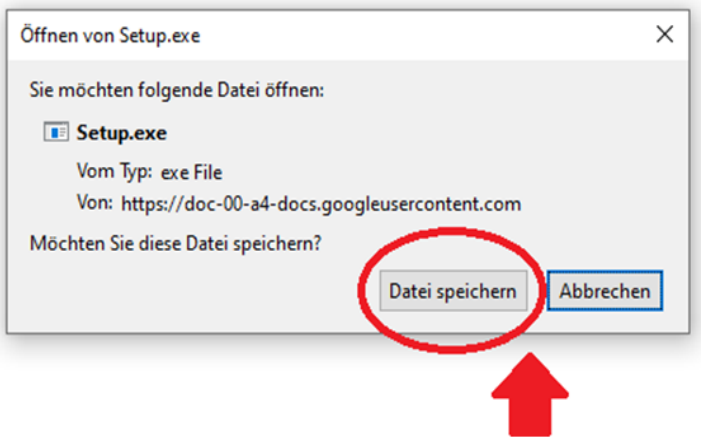

Abb. 1

4. Öffnen Sie den Speicherort und klicken Sie auf die Datei **Setup5.exe**, um die Installation zu starten. Sollten Sie an dieser Stelle oder während der Installation eine Warnung von Ihrem Windows-System erhalten (Abb.2), klicken Sie auf **weitere Informationen** und dann auf **trotzdem ausführen** (Abb. 3).

\*Sollten Sie zusätzlich eine Meldung von Ihrem Antivirus-Programm erhalten, empfehlen wir Ihnen das Antivirus-Programm für die Zeit der Installation zu deaktivieren. Das Analyse-Programm wird Ihrem Computer nicht schaden.

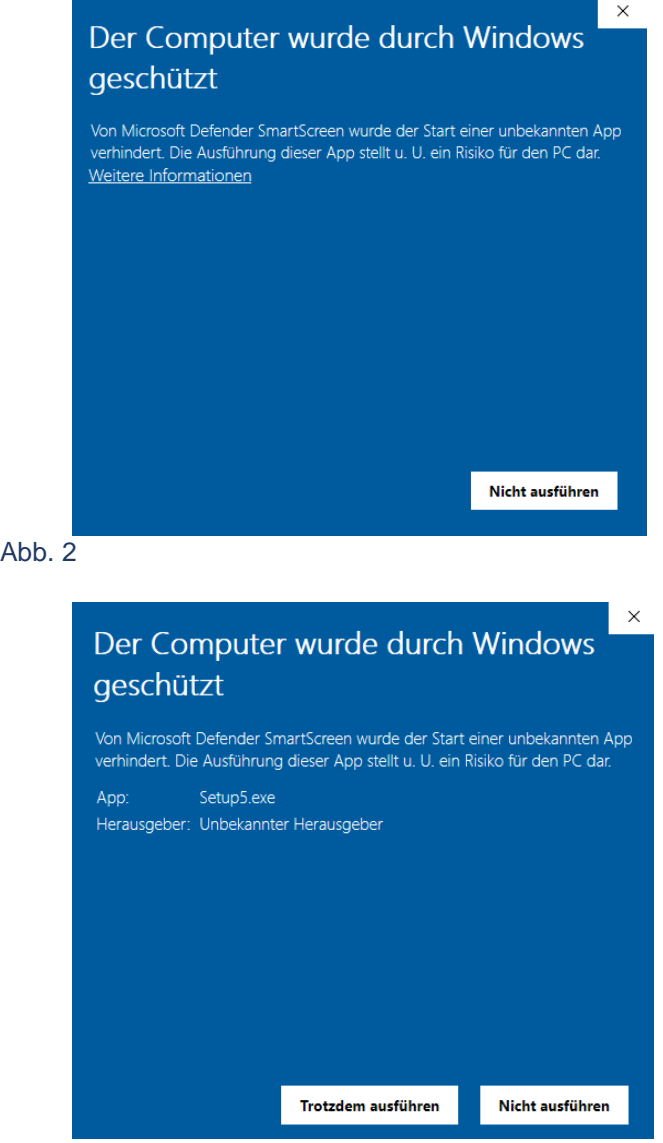

 $Abb.3$ 

5. Befolgen Sie alle Schritte, die das Programm Ihnen anzeigt. Klicken Sie anschließen auf **Installieren** (Abb. 4).

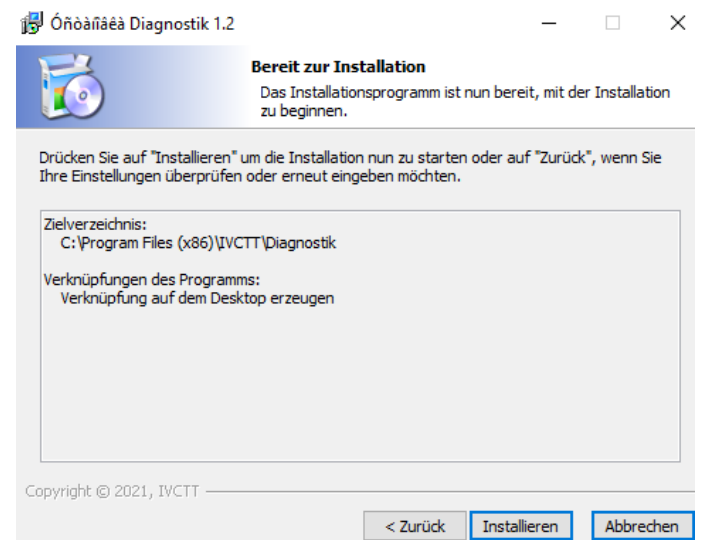

6. Sobald der Installationsvorgang abgeschlossen ist, können Sie Ihr Programm öffnen (Abb. 5).

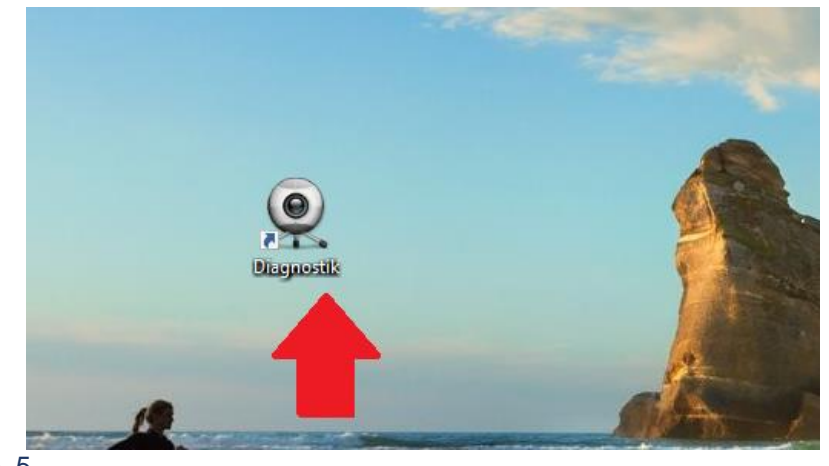

Abb. 5

7. Tragen Sie in die vorgesehenen Felder Ihren Nach- und Vornamen, Ihr Geburtsdatum ein. Stellen Sie die Dauer der Analyse auf 300 Sekunden ein und klicken Sie auf Beginnen (Abb. 6).

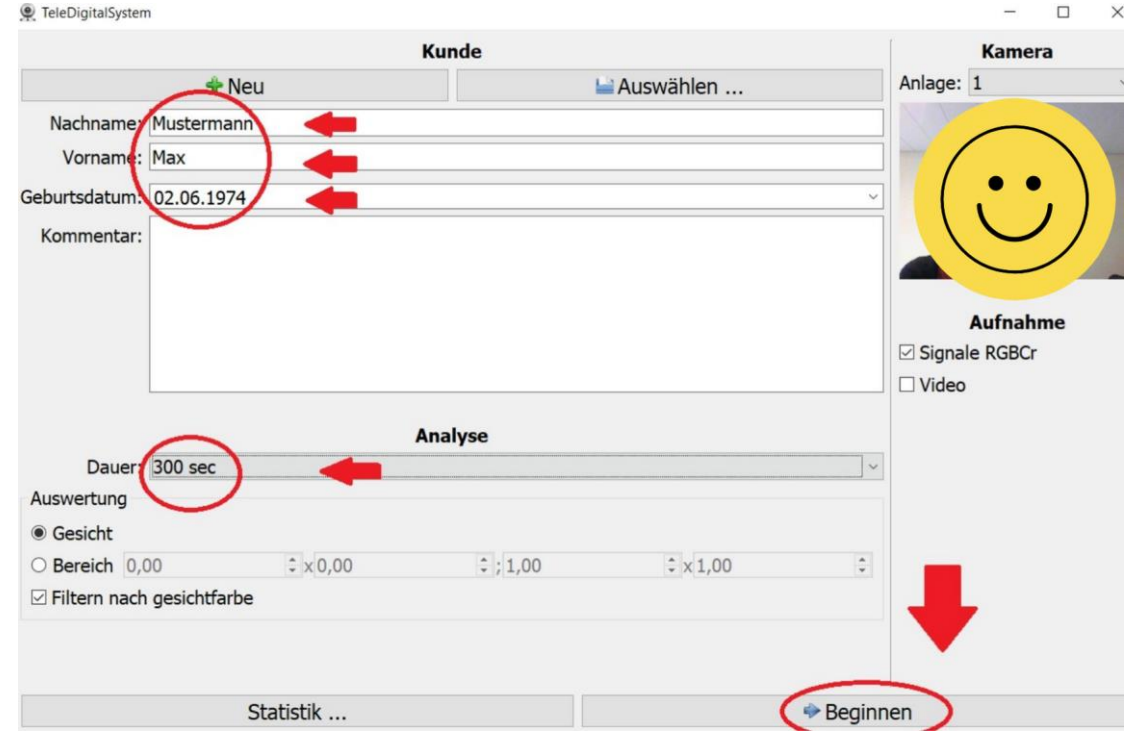

Abb. 6

8. Während der Analyse schauen Sie in die Kamera. Die abgebildeten Grafiken werden sich verändern. Sobald die 300 Sekunden abgelaufen sind, sollen Sie die 6. Grafik (unten rechts) vergrößern. Klicken Sie dafür auf das markierte Zeichen (Abb.7).

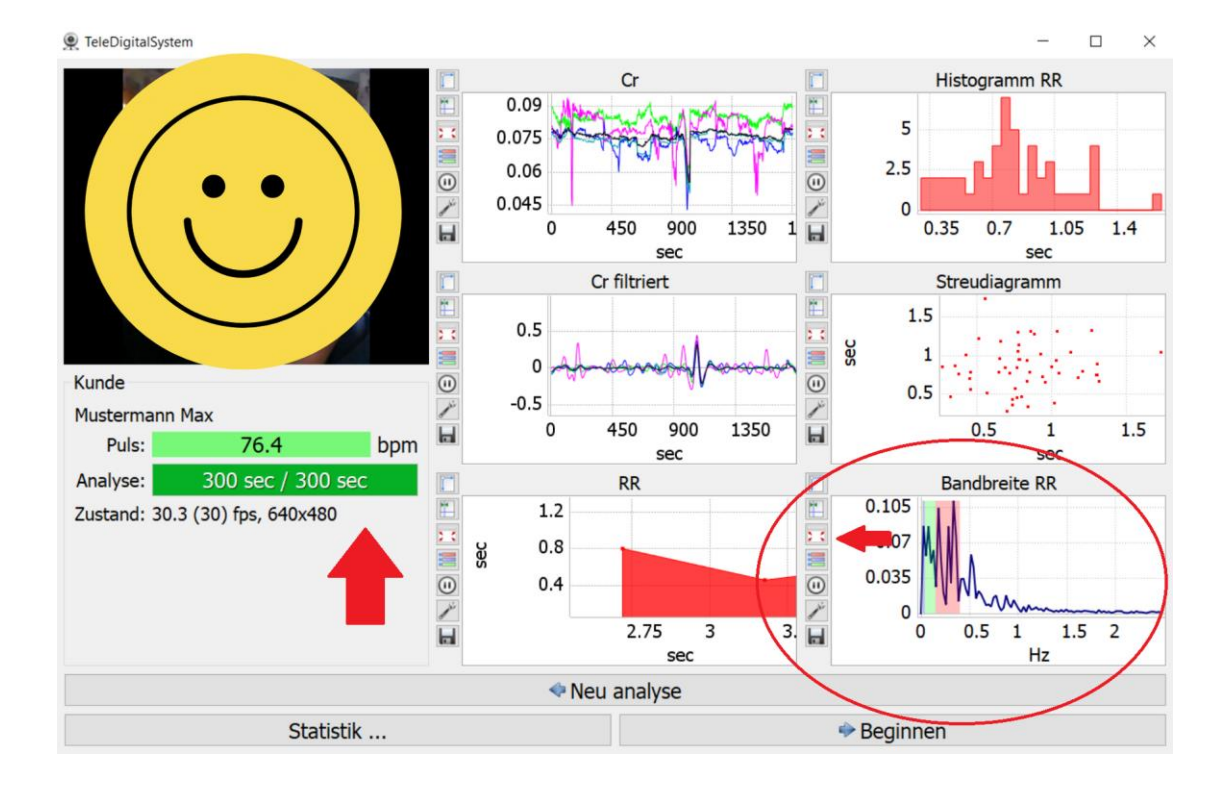

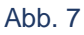

9. Es öffnet sich ein neues Fenster (Abb. 8). Machen Sie einen Screenshot davon (Tastenkombination: Windowstaste + Druck). Den Screenshot finden Sie in Ihrem Computer-Ordner Bildschirmfotos.

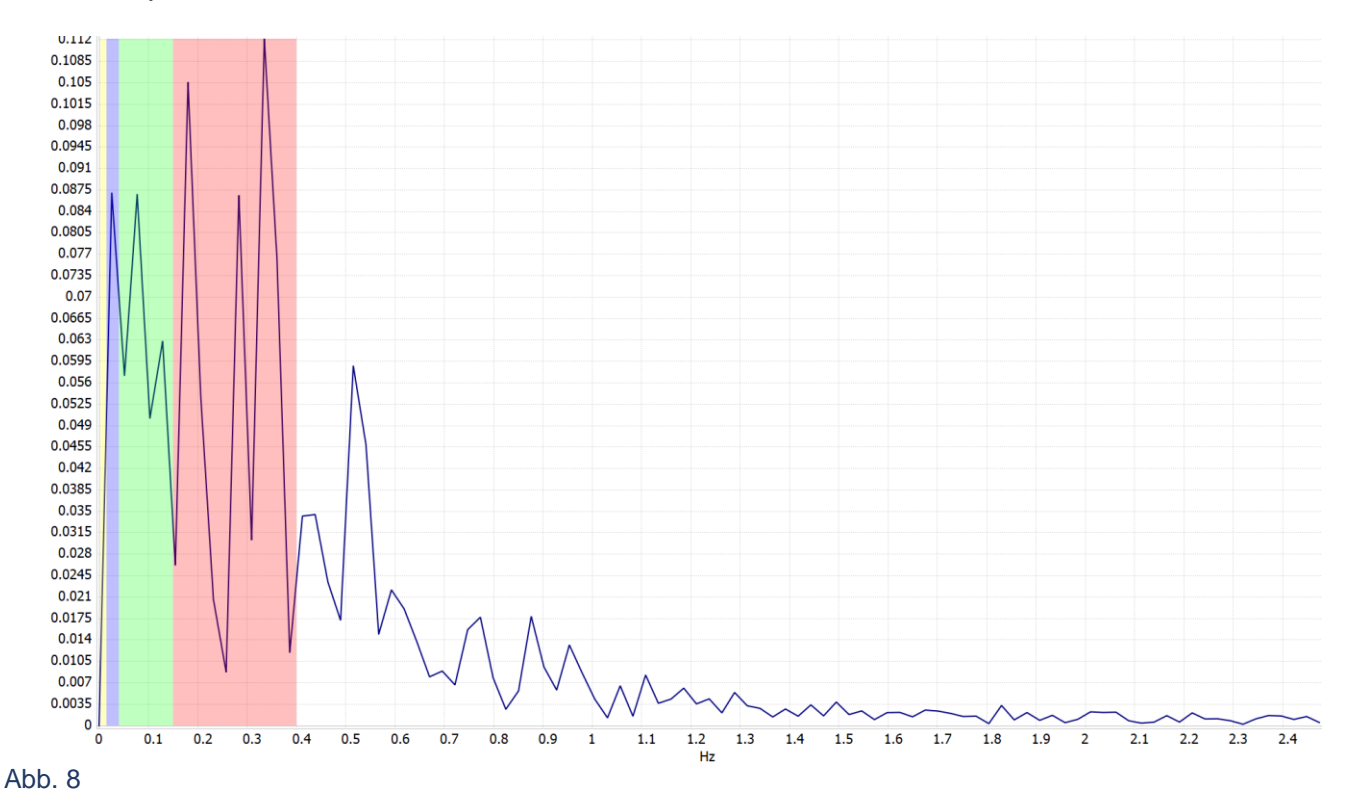

10.Benennen Sie anschließend den Screenshot mit Ihrem Namen und dem Geburtsdatum (Bsp: Max\_Mustermann\_01.01.1970) und senden Sie diesen an [post@orania-zentrum.de](mailto:post@orania-zentrum.de)

Sobald Ihre Heilprogramme fertig sind, senden wir Ihnen diese mit weiteren Anweisungen zu.

#### *Wichtiger Hinweis:*

*Die hier vorgestellte Technologie entspricht (wie beispielsweise die Homöopathie oder Bioresonanz) nicht der schulwissenschaftlichen Auffassung und Lehrmeinung. Wirkungen und Effekte der Produkte sind wissenschaftlich und schulmedizinisch bislang noch nicht bestätigt worden. Die Erfahrungsberichte, sowohl in Text- und Bild-Form, geben ausschließlich die Erfahrungen einzelner Anwender wieder. Es kann, aber muss nicht sein, dass Sie dieselben Erfahrungen machen.* 

*Bitte beachten Sie, dass der Aufbau-Doc kein Medizinprodukt ist, keine schulmedizinisch anerkannte Therapiemethode darstellt & einen Besuch bei Ihrem behandelnden Arzt und/oder Heilpraktiker in keinem Fall ersetzen kann.*

### Weitere Informationen und Bestellungen unter:

**Orania-Zentrum EOOD Tel. +49 - (0)9367 - 986 007 E-Mail: post@orania-zentrum.de;** [www.orania-zentrum.de](http://www.orania-zentrum.de/)**,** [www.orania-shop.de](http://www.orania-shop.de/) **Orania-YouTube:** [https://www.youtube.com/c/OraniaZentrum/](https://www.youtube.com/channel/UC88KjxAsPWazFUWaxnNIdWA) **Orania-Telegram-Kanal:** https://t.me/orania\_treff